# Erste Schritte mit TLH to Go

# Anleitung mit den ersten Schritten für TLH to Go Anwender

Dieses Dokument gibt Ihnen einen ersten Überblick über TLH to Go und wie Sie es einsetzen.

# Inhalt

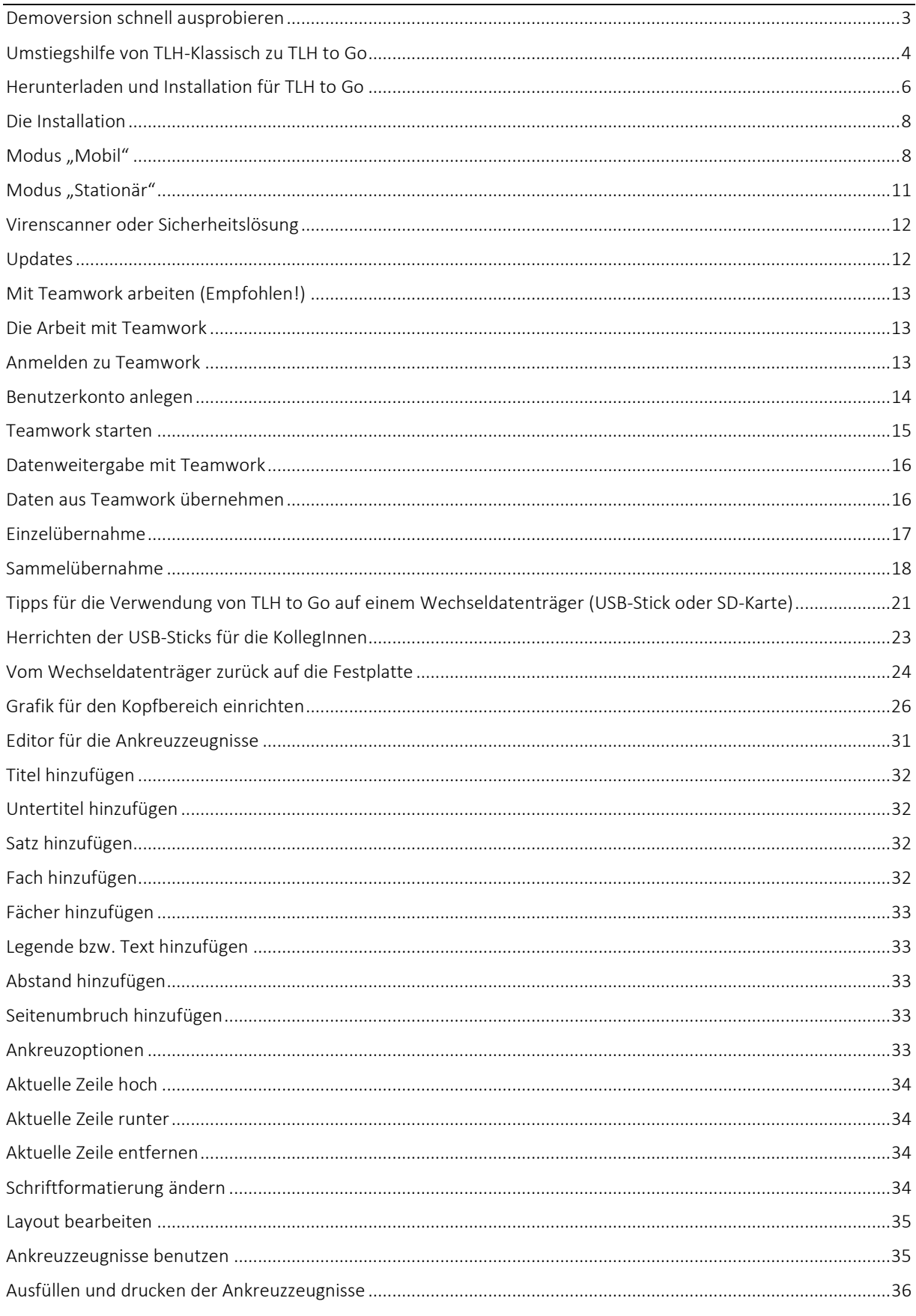

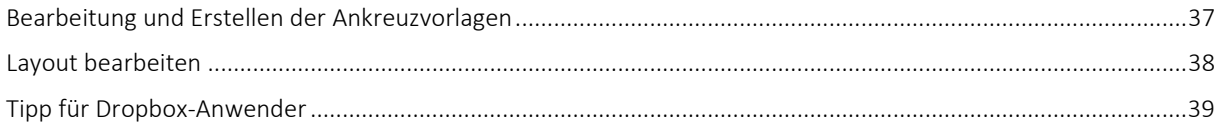

# <span id="page-3-0"></span>**Demoversion schnell ausprobieren**

#### **Zum schnellen Ausprobieren der Demoversion gehen Sie so vor:**

- Laden Sie das Programm herunter
- Starten Sie die Installation
- · Wählen Sie den Modus "MOBIL"
- Wählen Sie als Zielordner "DESKTOP"
- Starten Sie das Programm
- Wählen Sie die gewünschte Schulform
- Benutzen Sie die Testklassen nur zum "Spielen", löschen Sie diese, wenn nicht mehr benötigt
- Richten Sie für reale Arbeit eigene neue Klassen ein oder übernehmen Sie die Daten aus der Schulverwaltung

Das Programm mit allen Daten befindet sich nach der Installation im Ordner **TLH to Go** auf dem Desktop. In diesem Ordner befindet sich auch die Startdatei "TLH to Go starten.exe".

Sie können der Einfachheit halber die Installation auf dem Desktop belassen. Sollten Sie später auf einem USB-Stick arbeiten wollen, kopieren Sie einfach den Ordner **TLH to Go** vom Desktop auf den Stick.

# <span id="page-4-0"></span>**Umstiegshilfe von TLH-Klassisch zu TLH to Go**

Mit diesem Dokument bekommen Sie eine kleine Hilfe zum Umstieg auf das neue TLH-Programm. Es ist ganz einfach. Viele Bezeichnungen wurden beibehalten, einige Neue sind hinzugekommen. Die meisten Einstellungen finden Sie dort, wo sie benötigt werden.

- Nach der Installation starten Sie das Programm. Je nachdem, ob Sie mit TLH to Go auf Festplatte oder auf Wechseldatenträger arbeiten, finden Sie die Verknüpfung für den Start des Programms an unterschiedlicher Stelle.
- Führen Sie die Registrierung durch. Den entsprechenden Punkt finden Sie im Menü **HILFE**. Für die Registrierung muss das Programm auf das Internet zugreifen können.
- Übernehmen Sie vorhandene Schülerdaten und Textbausteine aus TLH-Klassisch, TLH oder aus Schulverwaltungsprogrammen, falls dies gewünscht ist. Klicken Sie dazu auf das Menü **DATENAUSTAUSCH** und dort auf den gewünschten Unterpunkt.
- Passen Sie die Farbgestaltung sowie weitere Einstellungen im Menü "Einstellungen" an.

Das waren schon die wichtigsten Punkte. Erkunden Sie nun ein wenig das neue Programm. Die Tabelle zeigt in der Gegenüberstellung die Positionen der wichtigsten Menüs.

# Gegenüberstellung der wichtigsten Menüpunkte

Links finden Sie die Schaltfläche bzw. die Menübezeichnung von TLH-Klassisch, rechts die entsprechende Stelle in TLH to Go

# **TLH-Klassisch TLH to Go**

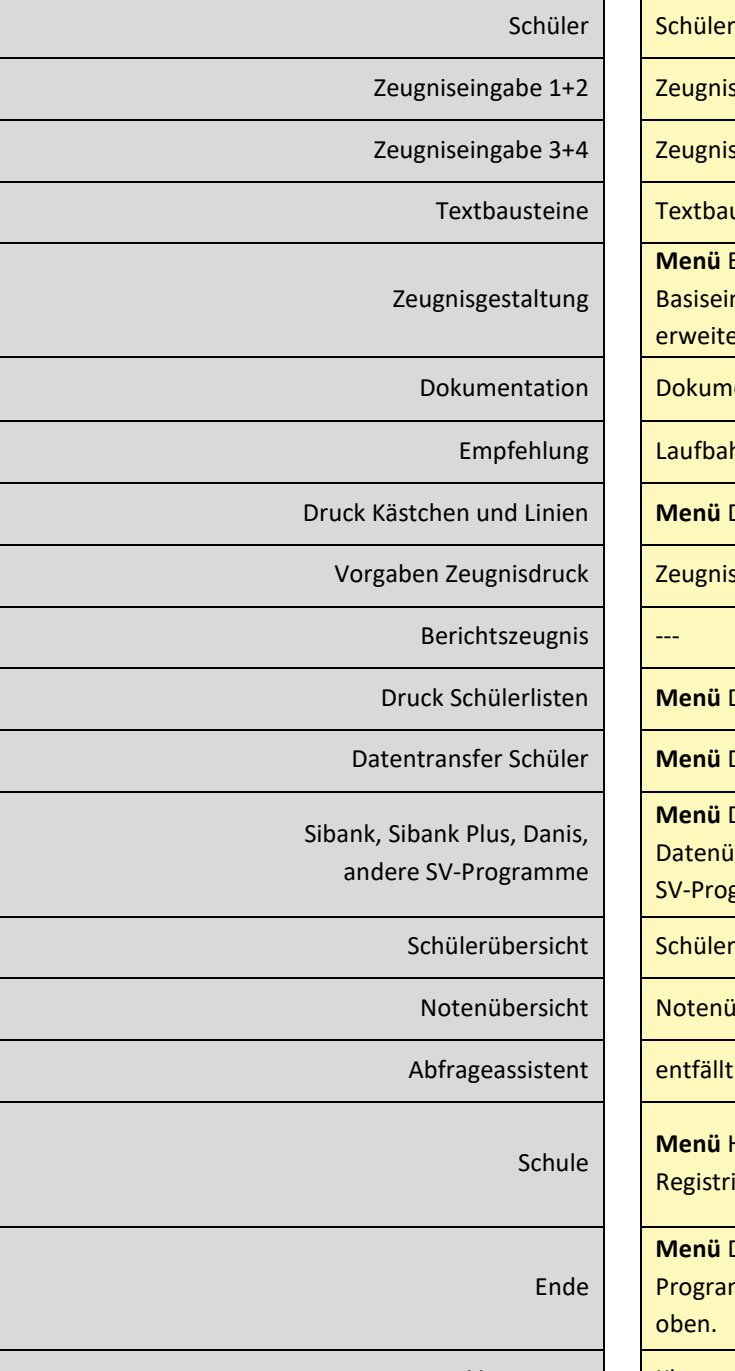

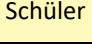

Zeugnis

Zeugnis

**Textbausteine** 

**Menü** Einstellungen -> Vorlagen bearbeiten, Basiseinstellungen direkt in Druckvorbereitung, erweiterte Einstellungen

**Dokumentation** 

Laufbahn

**Menü Drucken** 

Zeugnis-> Zeugnisdruck

**Menü** Drucken -> Listen-Berichte

**Menü** Datenaustausch -> Datenweitergabe

**Menü** Datenaustausch -> Datenübernahme aus SV-Programmen

Schüler

**Notenübersicht** 

entfällt

**Menü** Hilfe -> Registrierung und Angaben zur Schule

**Menü** Datei -> Programm beenden oder das übliche Kreuz rechts oben.

Versetzung | Klassen/Schüler Button Versetzung

<span id="page-6-0"></span>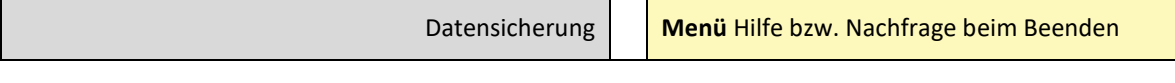

# Herunterladen und Installation für TLH to Go

Gehen Sie zur Seit[e www.schoolhouse.de](http://www.schoolhouse.de/) und laden Sie TLH to Go von dort herunter, falls Sie dies noch nicht gemacht haben sollten.

Wechseln Sie dort zu dem Link "TLH to Go" und klicken Sie auf diese Zeile:

TLH to Go herunterladen und ausprobieren

Wenn das Dialogfeld "Öffnen von TTG-Setup.exe" angezeigt wird, klicken Sie auf "Datei speichern".

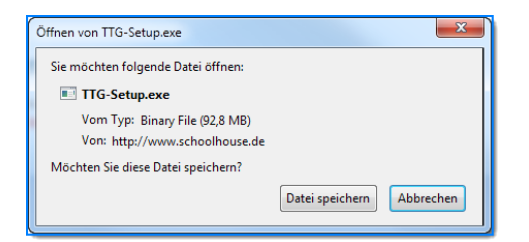

Wenn der Download abgeschlossen ist und das Fenster "Downloads" angezeigt wird, klicken Sie doppelt auf TTG-Setup.exe.

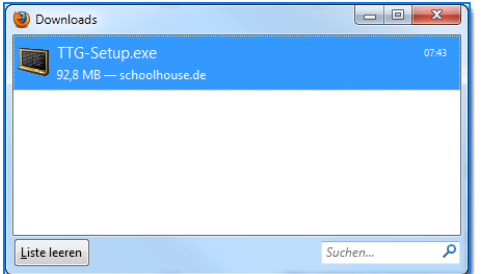

Je nach verwendetem Browser kann diese Abfolge anders aussehen.

Wenn das Dialogfeld "Sicherheitswarnung" angezeigt wird, klicken Sie auf "Ausführen".

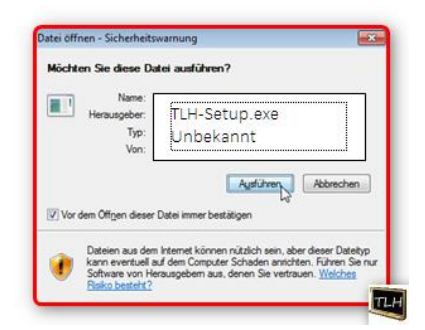

Wenn das Fenster "Benutzerkontensteuerung" angezeigt wird, klicken Sie auf "Ja". Sollte dieser Hinweis nicht angezeigt werden, erfolgt sofort die Installation.

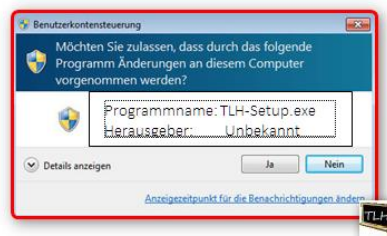

# <span id="page-8-0"></span>**Die Installation**

Damit TLH to Go benutzt werden kann, wird eine Systemkomponente installiert (.Net 4.0). Die Dateien dafür sind im Installationspaket enthalten. Lassen Sie diese Installation zu. Auf neueren Systemen ist dies bereits installiert. Das Installationsfenster erhalten Sie nach der Installation der beiden Komponenten. Anschließend wird automatisch die eigentliche Installation gestartet und Sie erhalten dieses Fenster mit dem Installationsassistenten. Klicken Sie auf die gewünschte Nutzungsmethode.

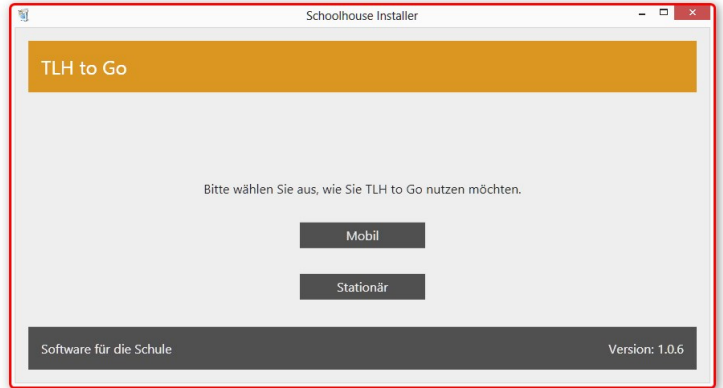

Wählen Sie aus, ob Sie **Mobil** oder **Stationär** mit TLH to Go arbeiten möchten.

Im Modus Mobil können Sie den USB-Stick bzw. einen beliebigen Wechseldatenträger oder einen Ordner auf dem Rechner auswählen.

Dabei werden sämtliche Daten und das Programm selbst in diesem Ordner zur Verfügung gestellt. Wenn Sie das Programm auf dem USB-Stick ausführen, sollten Sie bei der ersten Inbetriebnahme für den Programmstart ein Passwort vergeben.

(Menü Einstellungen -> Passwortverwaltung).

Im Modus Stationär wird der Standardpfad für Windowsprogramme vorgeschlagen. Diesen können Sie bei Bedarf ändern. Belassen Sie ihn der Einfachheit halber.

Das Programm selbst wird in diesem Fall in den angegebenen Ordner installiert, die Daten zum Programm werden in Ihrem Benutzerkonto angelegt.

<span id="page-8-1"></span>**Modus** "Mobil"

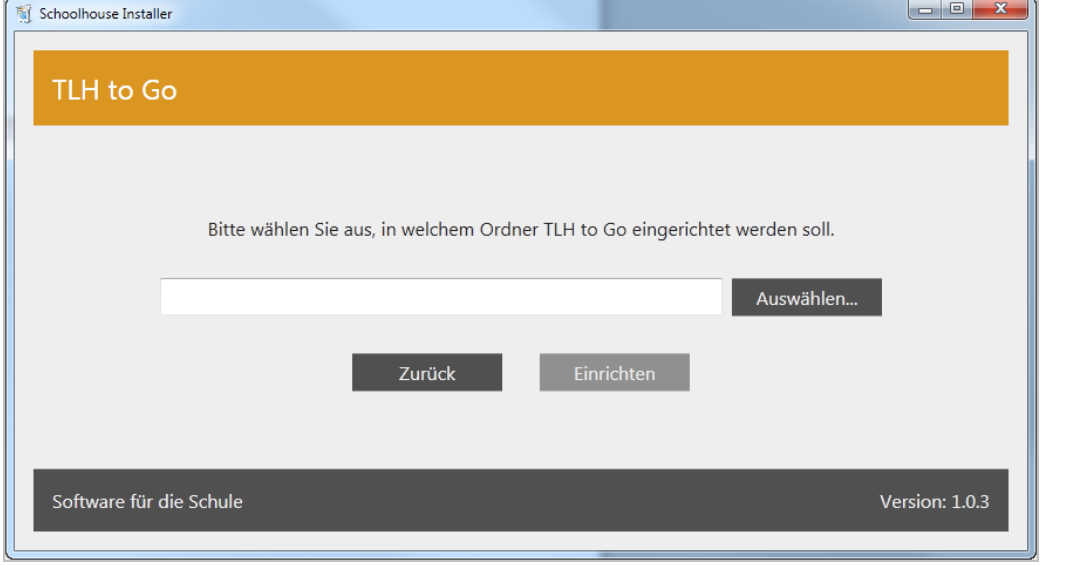

Wenn Sie den Modus "Mobil" gewählt haben, erhalten Sie dieses Bild.

Sie müssen nun den Zielordner auswählen. Das wäre z.B. Ihr USB-Stick oder ein anderer Wechseldatenträger.

Klicken Sie also auf "Auswählen" und suchen Sie im folgenden Dialog den USB-Stick, einen anderen Wechseldatenträger oder einen beliebigen anderen Ordner aus.

In diesem Modus werden sowohl das Programm als auch sämtliche Daten komplett im gewählten Ordner bzw. auf dem Wechseldatenträger gespeichert.

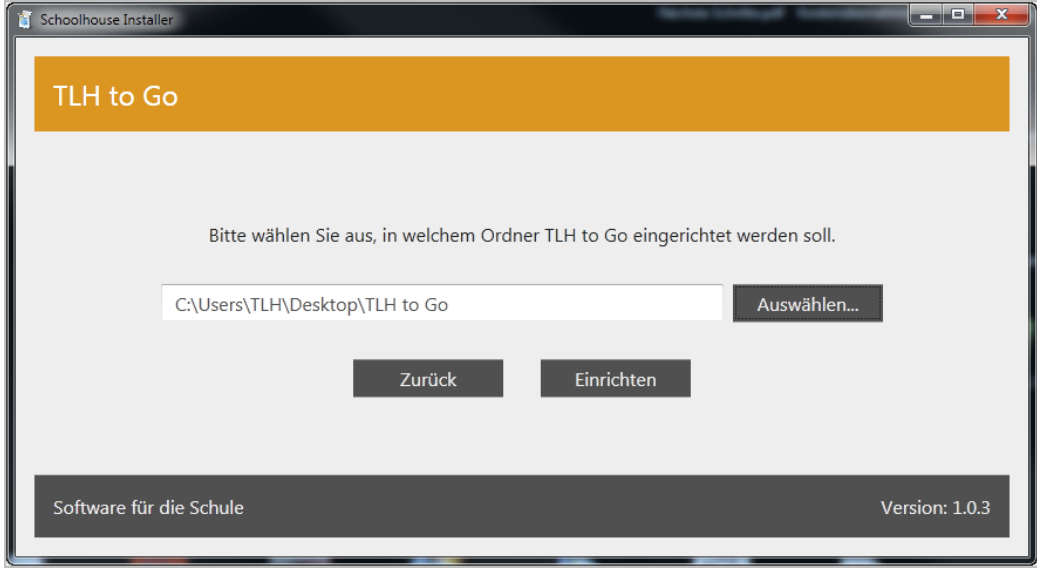

Klicken Sie auf "Zurück", falls Sie eine Änderung im vorherigen Schritt vornehmen möchten.

Klicken Sie anschließend auf "Einrichten", damit das Programm mit den gewählten Vorgaben eingerichtet wird. Abschließend können Sie TLH to Go sofort starten, klicken Sie dazu auf "Jetzt starten".

Der Dialog für die Einrichtung schließt sich in diesem Fall automatisch und Sie wählen noch aus, für welche Schulform Sie das Programm benutzen möchten.

# Informationen zu TLH to Go Seite 10 von 39

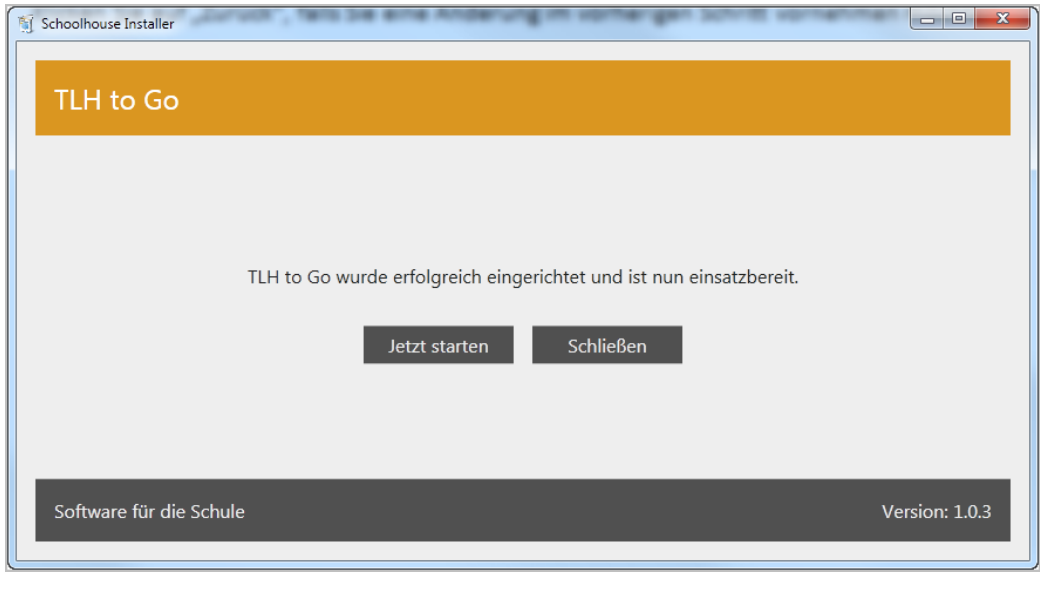

**Bin**<br>**D** Data TLH to Go starten.exe

Klicken Sie auf "TLH to Go starten.exe" um das Programm zu starten.

# <span id="page-11-0"></span>**Modus** "Stationär"

Wenn Sie den Modus "Stationär" gewählt haben, wird das Programm in den angegebenen Ordner installiert, die Daten zum Programm werden jedoch in Ihrem Windows-Benutzerkonto angelegt.

Im Modus "Stationär" erhalten Sie dieses Bild

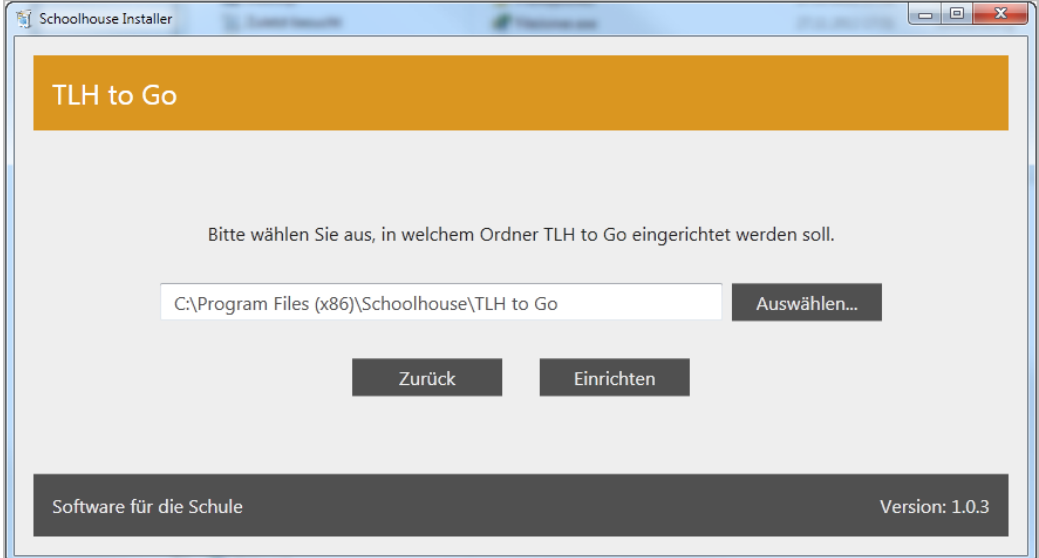

Belassen Sie entweder den angegebenen Pfad (empfohlen) oder stellen Sie nach Wunsch einen anderen ein. Klicken Sie anschließend auf "Einrichten", damit der Vorgang abgeschlossen wird.

Die Einrichtung ist nun abgeschlossen und Sie können TLH to Go starten, indem Sie auf "Jetzt starten" klicken. Im Modus "Stationär" wird auf dem Desktop ein Icon für den Start des Programms eingerichtet.

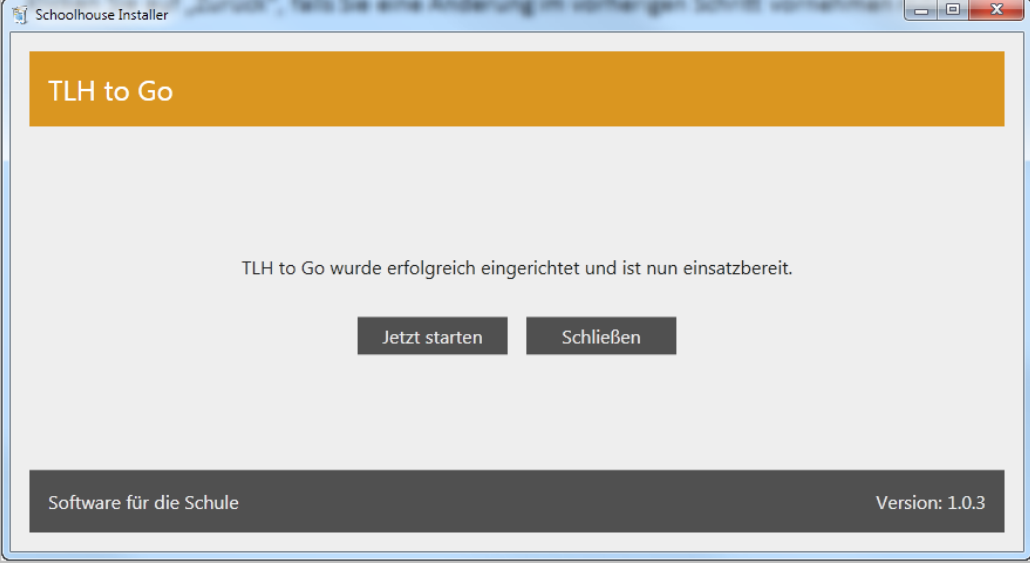

# <span id="page-12-0"></span>**Virenscanner oder Sicherheitslösung**

Falls Ihr Virenscanner die Installation oder automatischen Updates blockiert, schalten Sie diesen solange aus oder tragen Sie die Installationsdatei in die Ausnahmeliste ein.

# <span id="page-12-1"></span>**Updates**

Bei jedem Start prüft TLH to Go, ob es Updates zum Programm gibt. Dazu muss das Programm auf das Internet zugreifen können. Sobald ein Update gefunden wird, erscheint ein entsprechender Dialog. Klicken Sie in diesem Dialog auf "Update installieren", damit Sie die aktuellsten Änderungen erhalten. Informationen über die Änderungen erhalten Sie durch Klicken auf den entsprechenden Text.

Das Update wird automatisch durchgeführt. Sie müssen nichts weiter tun. Nach dem Update startet TLH to Go selbständig neu. An Ihren Daten wird nichts verändert.

# <span id="page-13-0"></span>Mit Teamwork arbeiten (Empfohlen!)

Sie können die Arbeit mit TLH to Go wesentlich vereinfachen, wenn Sie mit dem Teamwork-Modul arbeiten.

Erstens geht es deutlich schneller, Sie sparen also Zeit weil Sie nicht mehr mit USB-Sticks hantieren müssen. Zweitens ist es erheblich sicherer, weil die Daten vor dem Versand an die KollegInnen verschlüsselt werden und erst beim Abholen wieder entschlüsselt (Ende-zu-Ende-Verschlüsselung). Drittens können Sie damit die Daten am schnellsten auf einem Rechner sammeln und dort den Zeugnisdruck abwickeln.

<span id="page-13-1"></span>Bevorzugen Sie diese Arbeitsweise.

# **Die Arbeit mit Teamwork**

Um mit Teamwork arbeiten zu können, müssen Sie mindestens die TLH to Go Version 2.2.0 installiert haben. Als Teilnehmer am Wartungs- und Pflegeservice haben Sie immer die aktuellste Version. Wenn diese Version vorhanden ist, finden Sie oben links in der Navigation den neuen Eintrag "Teamwork".

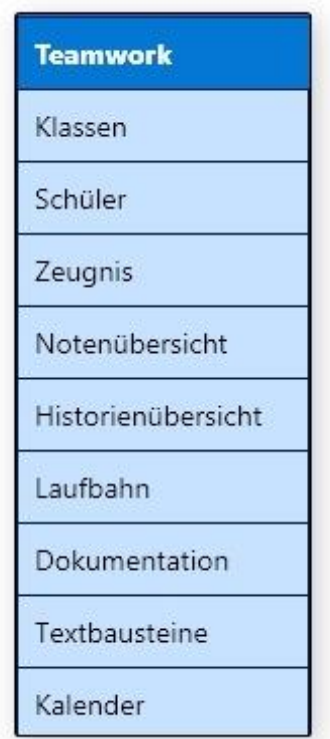

Klicken Sie darauf, um in das Teamworkmodul zu wechseln.

#### **Anmelden zu Teamwork**

<span id="page-13-2"></span>Klicken Sie auf "Teamwork bestellen", damit Ihre Schule freigeschaltet wird. Teamwork ist als komplett neues Modul kostenpflichtig und nicht in den laufenden Wartungskosten enthalten.

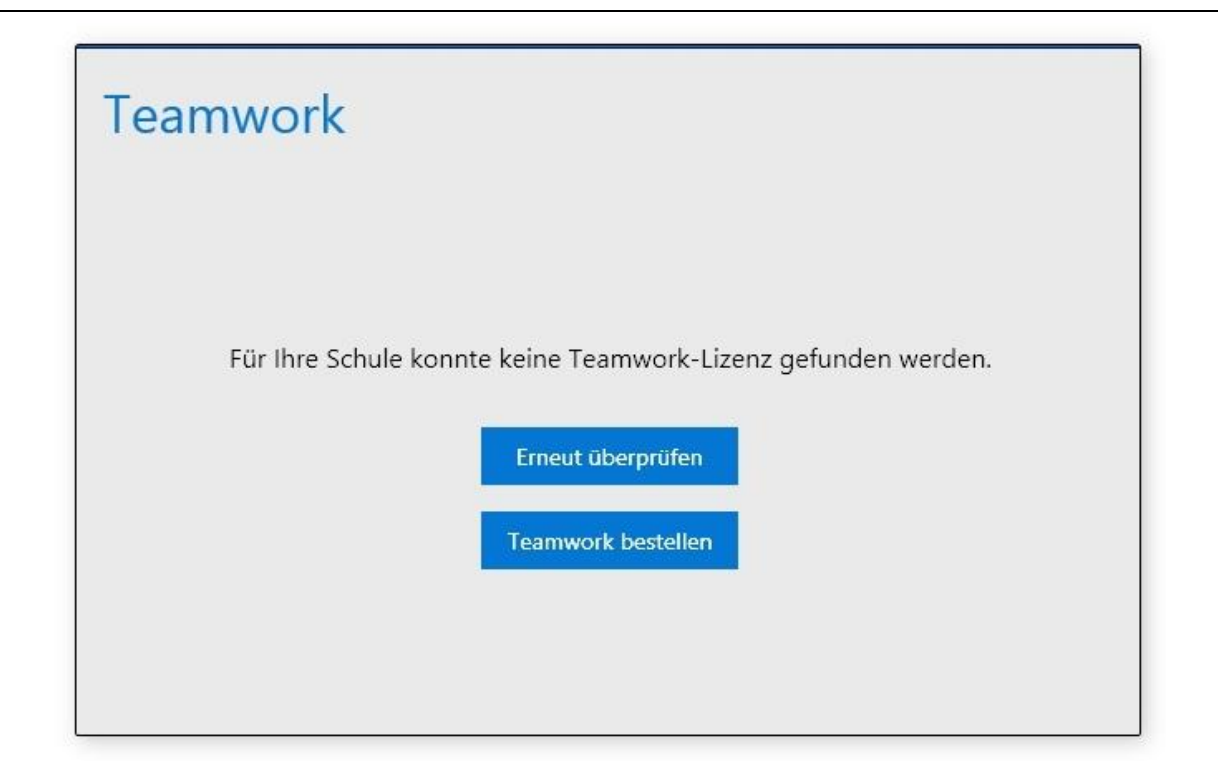

# **Benutzerkonto anlegen**

<span id="page-14-0"></span>Nach der Freischaltung können sich die Lehrkräfte der Schule als Benutzer anmelden. Klicken Sie auf "Benutzerkonto erstellen", damit Sie mit Teamwork arbeiten können. Sie benötigen mindestens zwei angemeldete Benutzer für die Arbeit mit Teamwork.

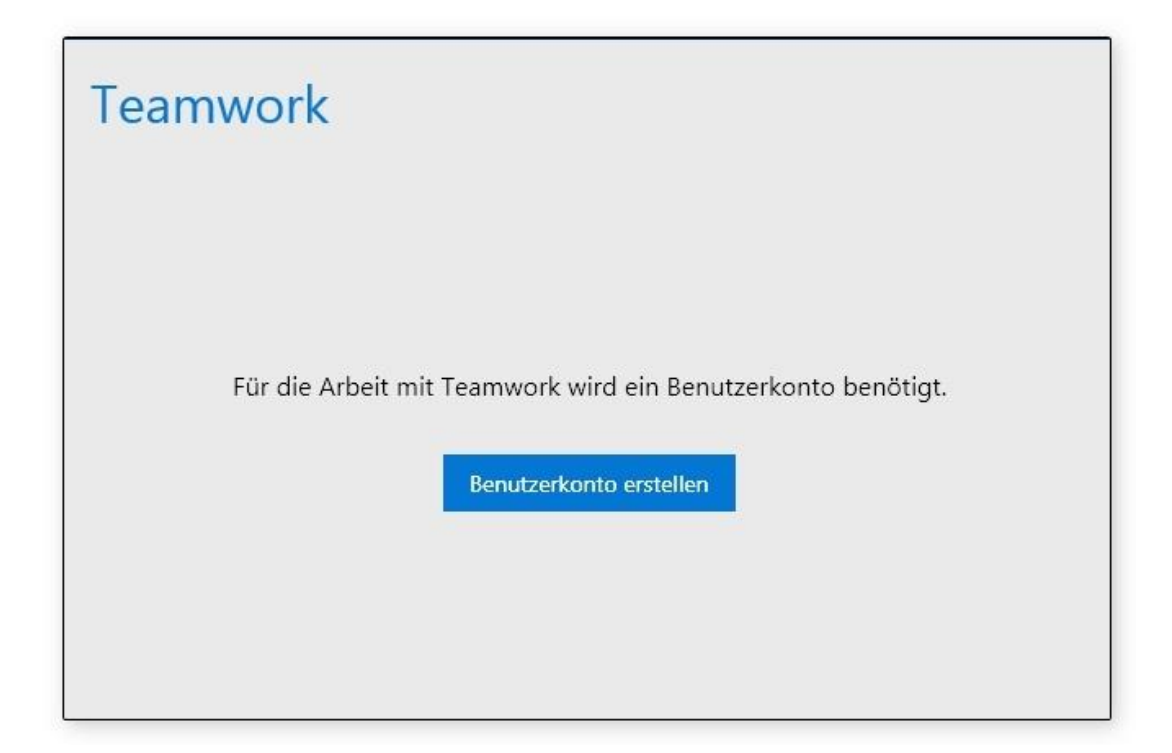

Geben Sie einen Namen ein, der Sie eindeutig identifiziert. Klicken Sie auf "Erstellen", wenn Sie Ihren Namen eingegeben haben. Sie werden nun als neuer Benutzer für das Teamwork in Ihrer Schule angemeldet.

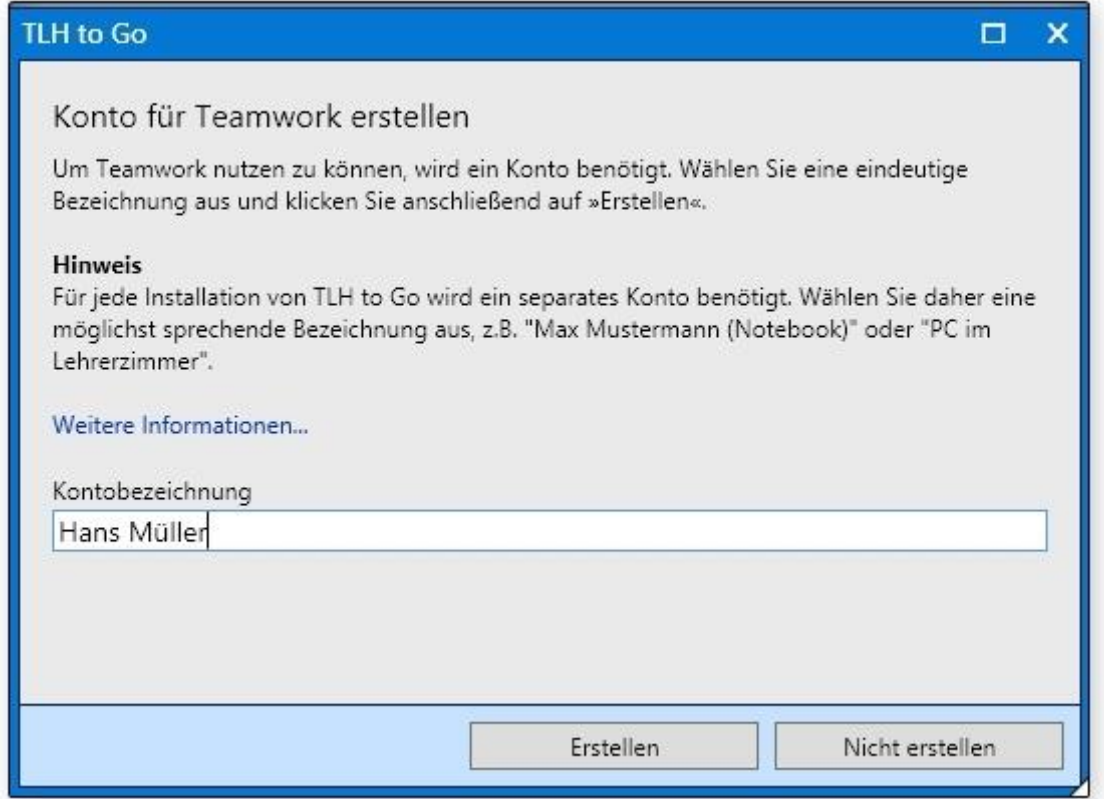

#### **Teamwork starten**

<span id="page-15-0"></span>Sobald Sie sich angemeldet haben, wird Teamwork gestartet und sofort auf evlt. bereits vorhandene Weitergabedateien geprüft.

Weitergabedateien sind Inhalte, die von einem anderen Teamworkbenutzer an Ihrer Schule an Sie gesendet wurden.

Auf der rechten Seite im Teamworkmodul sehen Sie die angemeldeten Benutzer.

#### **Achtung: Sie selbst erscheinen auf dem eigenen Rechner NICHT in der Liste der Benutzer und können sich selbst keine Daeien senden.**

Hinter jedem Benutzernamen sehen Sie einen grauen Stern.

Klicken Sie darauf, um diesen Benutzer hervorzuheben und damit an die erste Stelle der Liste zu setzen. Hier ist Hans Müller durch Anklicken des Sterns als Koordinator markiert. Diese Option nutzen Sie, um die Person festzulegen, die immer als erste in der Liste erscheinen soll.

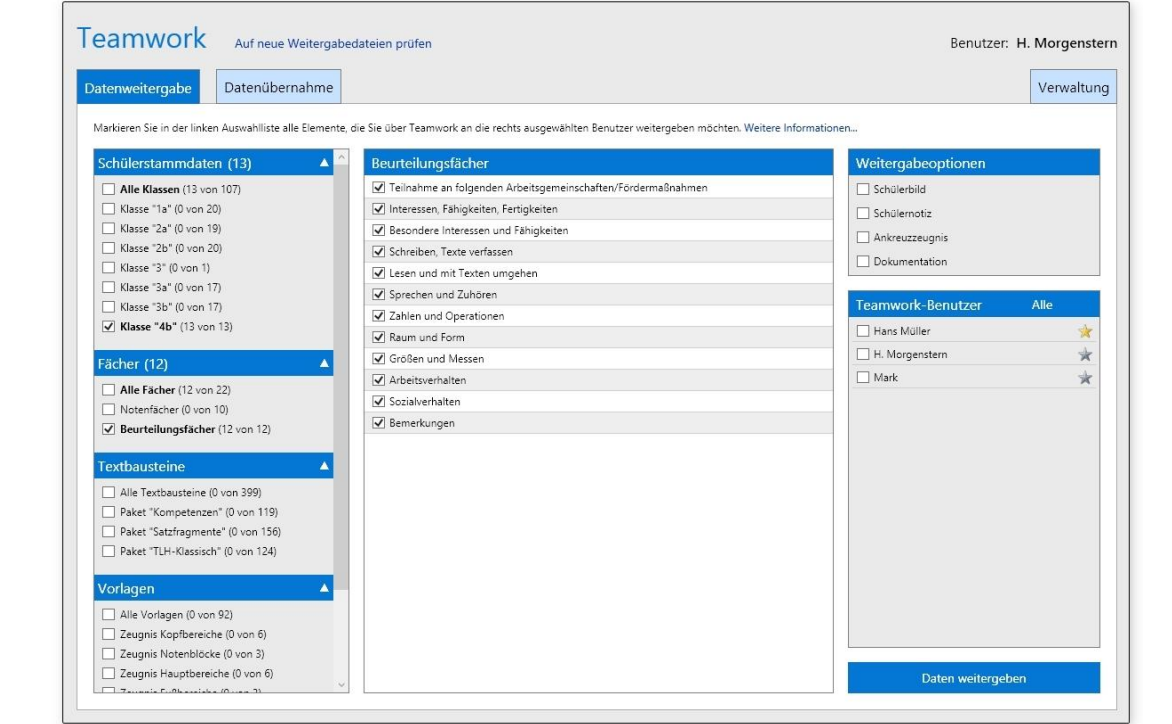

#### **Datenweitergabe mit Teamwork**

<span id="page-16-0"></span>Wie im vorherigen Bild zu sehen, können Sie nun auf der linken Seite die Elemente auswählen, die Sie an einen angemeldeten Benutzer senden möchten.

Markieren Sie dazu den gewünschten Benutzer in der Benutzerliste.

Sie können auch mehrere Benutzer gleichzeitig auswählen.

Sobald Sie Ihre Auswahl abgeschlossen haben, klicken Sie auf "Daten weitergeben". Es wird nun eine Datei auf den Schulordner Ihrer Schule auf dem Teamwork-Server gesendet und dort abgelegt. Die Daten werden vor dem Versand verschlüsselt und erst bei den gewählten Benutzern

nach dem Import wieder entschlüsselt (Ende zu Ende-Verschlüsselung).

<span id="page-16-1"></span>Alle KollegInnen, die sich in Ihrer Schule als Benutzer für Teamwork angemeldet haben, können nun von allen anderen KollegInnen Daten erhalten und ebenso welche an diese versenden.

#### **Daten aus Teamwork übernehmen**

Starten Sie das Teamwork-Modul und klicken Sie auf "Verbindung herstellen".

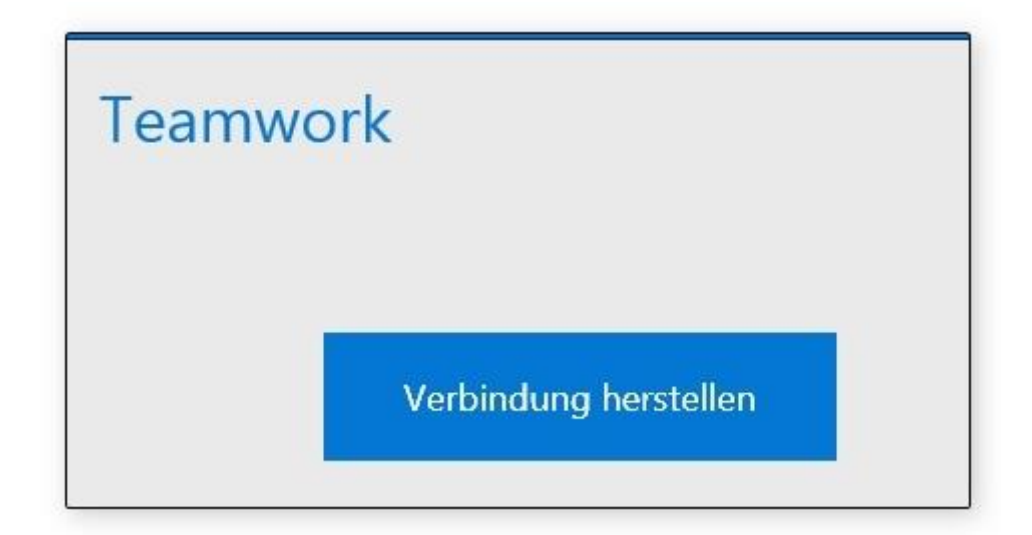

Sie werden nun automatisch angemeldet und gleichzeitig wird auf Dateien geprüft, die an Sie gesandt wurden. Sind solche Dateien vorhanden, werden diese angezeigt.

Klicken Sie dazu auf die Registerkarte "Datenübernahme" bzw. auf "Auf neue Weitergabedateien prüfen".

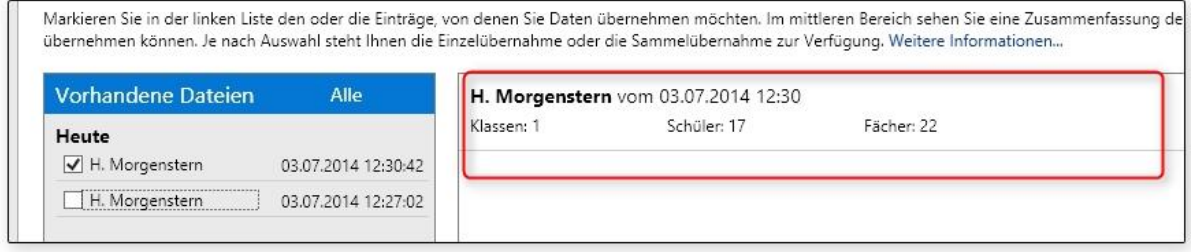

Nachdem die Dateien heruntergeladen wurden, werden diese links in der Liste angezeigt.

Sie haben die Wahl zwischen Einzelübernahme und Sammelübernahme.

#### **Einzelübernahme**

<span id="page-17-0"></span>Wenn Sie nur eine Datei auswählen, ist die Einzelübernahme aktiv. Im mittleren Bereich wird der Inhalt angezeigt (Rot umrandeter Bereich im oberen Bild).

Klicken Sie unten rechts im Fenster auf den Button "Einzelübernahme" um fortzufahren. Sie erhalten diese Ansicht (einige Elemente sind bereits ausgewählt).

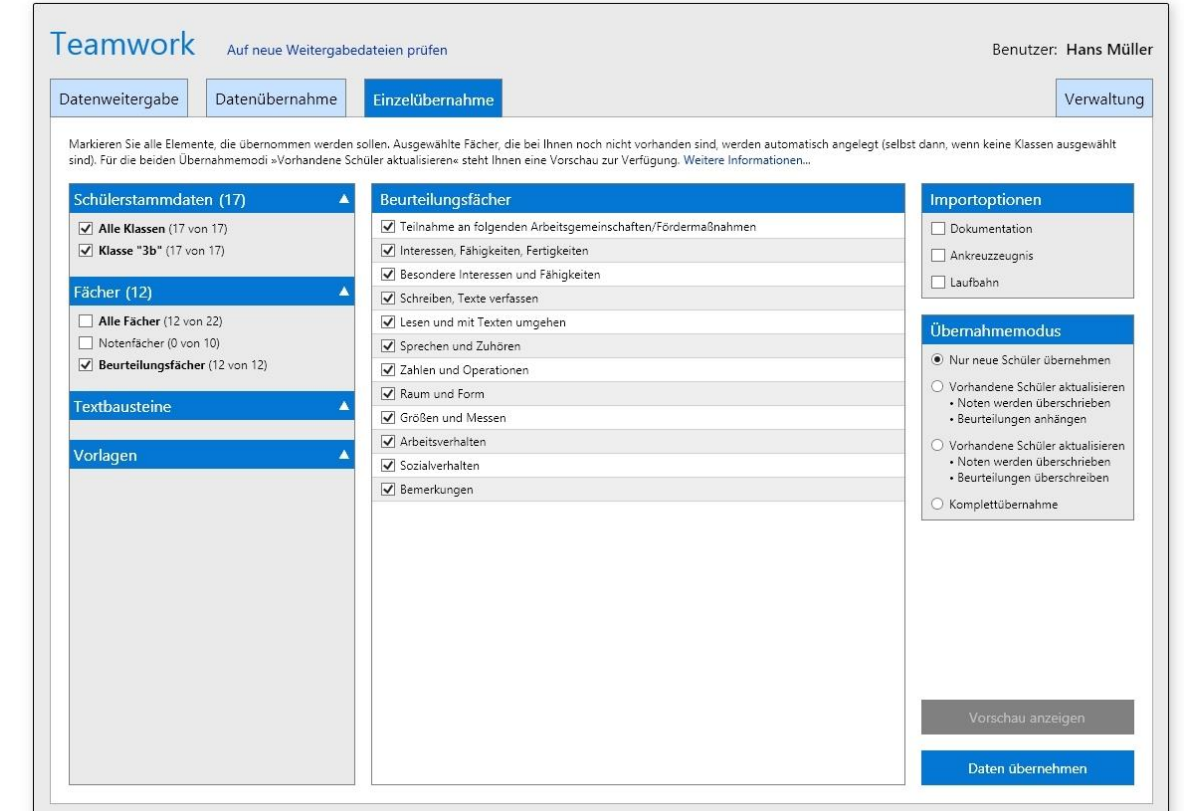

Hier können Sie für jede Datei auswählen, welche Inhalte Sie übernehmen möchten.

Dabei bestimmen Sie, ob nur einzelne Schüler, einzelne Fächer oder andere bestimmte Inhalte übernommen werden sollen.

Dazu gibt es verschiedene Übernahmemodi, so wie bei den Übernahmeoptionen aus dem normalen Datenaustausch.

Beachten Sie dabei auch die Auswahl für den Übernahmemodus.

#### **Sammelübernahme**

Wählen Sie mehr als eine Datei aus, ist automatisch die Sammelübernahme aktiv. Bei Sammelübernahme können Sie nur die Hauptrubriken auswählen.

<span id="page-18-0"></span>Dies ist von Vorteil, wenn Sie Daten auf dem Schulrechner sammeln möchten und nicht für jede Datei erst alles auswählen müssen.

Markieren Sie im Bereich "Vorhandene Dateien" diejenigen, die Sie übernehmen möchten. Klicken Sie dazu das entsprechende Kästchen an. Im mittleren Bereich werden nun die Inhalte der einzelnen Dateien angezeigt.

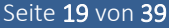

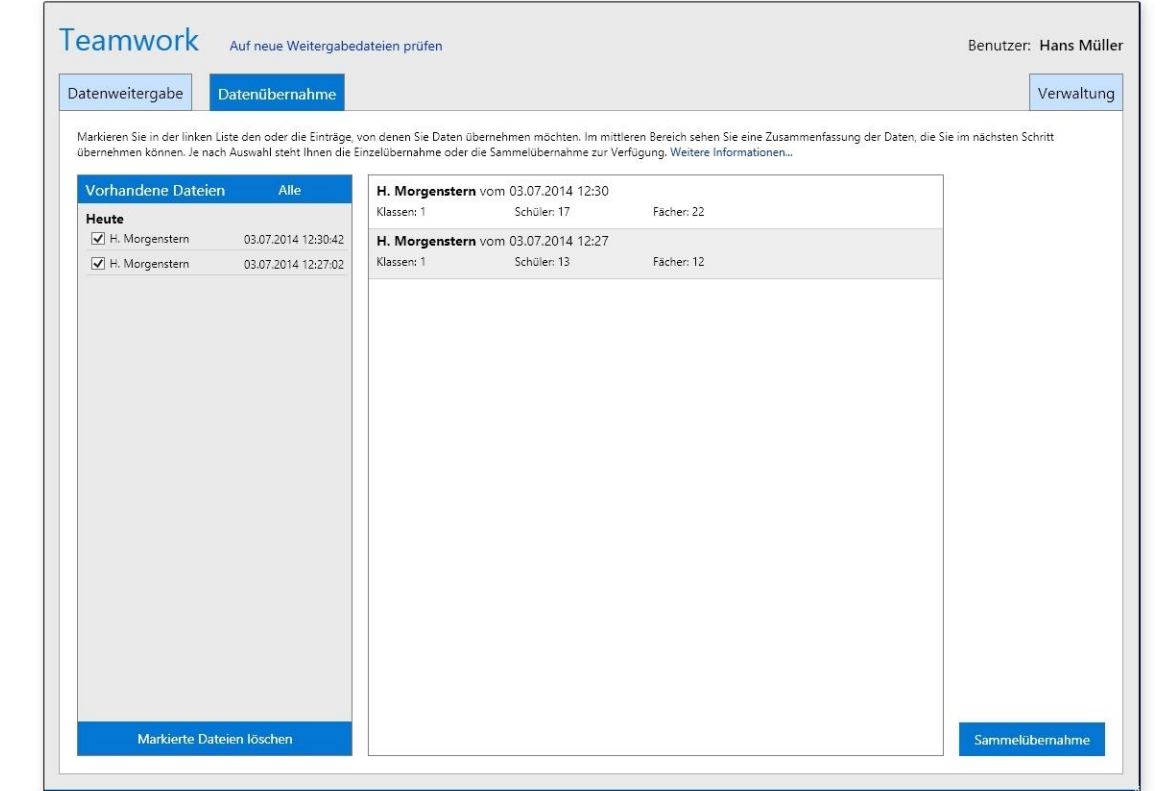

Klicken Sie auf den Button "Sammelübernahme", um die Übernahme zu starten.

Sie erhalten ein neues Fenster, in dem Sie die Schlussauswahl vornehmen.

Standardmäßig sind bei allen Dateien Schüler vormarkiert.

Wenn Sie weitere Elemente auswählen möchten, können Sie dies durch Markieren der einzelnen Kästchen machen.

Sie können aber auch durch Klicken auf "Schüler – Dokumentation – Ankreuzzeugnis – Laufbahn" für alle Dateien eine Sammelauswahl treffen.

#### Erneutes Klicken hebt die Auswahl wieder auf.

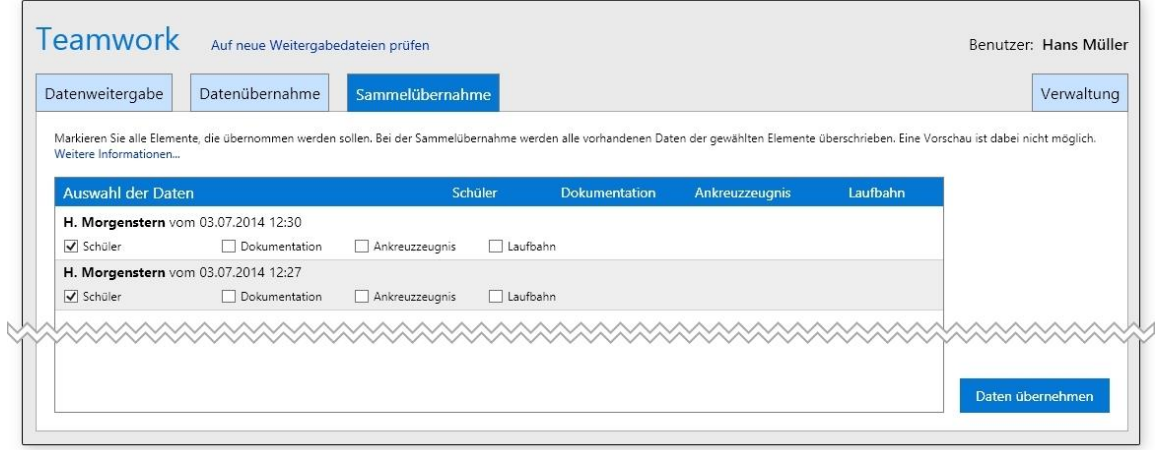

Klicken Sie abschließend auf "Daten übernehmen".

Die Übernahme mit Teamwork ist damit abgeschlossen und Sie können weiterarbeiten.

Wenn Sie weitergehendes Interesse an der benutzten Technik haben, [finden Sie auf dem Lehrerportal](https://www.cryptoportal.org/index.php?PHPSESSID=1ff39dd0e09a24eaa8f4423af12bcf90http://www.cryptool.org/de/ctp-lehre/ctp-lehrerportal-de) viele Informationen zur Verschlüsselung und die dafür benutzten Techniken.

Beim [Bundesamt für Sicherheit in der Informationstechnik](https://www.bsi-fuer-buerger.de/BSIFB/DE/MeinPC/Datenverschluesselung/Grundlagen/Funktionsweise/funktionsweise_node.html) werden Sie ebenfalls fündig.

Eine direkte Möglichkeit, da[s Verschlüsselungsverfahren AES zu testen](http://www.cryptool-online.org/index.php?option=com_cto&view=tool&Itemid=135&lang=de) finden Sie ebenfalls auf dem Lehrerportal.

Durch den kombinierten Einsatz anerkannter Techniken sorgen wir dafür, dass die sensiblen Daten nur berechtigten Personen zur Verfügung stehen.

# <span id="page-21-0"></span>**Tipps für die Verwendung von TLH to Go auf einem Wechseldatenträger (USB-Stick oder SD-Karte)**

Benutzen Sie einen hochwertigen USB-Stick mit hoher Schreibgeschwindigkeit (USB 3.0) und 2 GB Speicherplatz oder mehr. Sie können auch eine SD-Karte benutzen bzw. eine Wechselfestplatte. Modernere Rechner haben meist einen Einschub für SD-Karten. Der Vorteil liegt darin, dass nichts herausragt wie bei einem USB-Stick, was bei unvorsichtiger Handhabung beschädigt werden kann.

Die Arbeitsgeschwindigkeit auf einem USB-Stick oder SD-Karte ist in der Regel geringer im Vergleich zu einer Festplatte. Deshalb sollten Sie bei der Anschaffung auf eine hohe Schreibgeschwindigkeit des Wechseldatenträgers achten.

TLH to Go kann komplett mit allen Daten auf einem Wechseldatenträger installiert werden. Wählen Sie dazu bei der Installation den Modus "Mobil" aus. Beachten Sie die genaueren Hinweise dazu im Dokument "Nächste Schritte".

Nachdem das Kopieren der Dateien abgeschlossen ist, klicken Sie auf den Button "Schließen". Damit ist die Einrichtung abgeschlossen. Sie können nun mit dem Programm arbeiten.

Je nachdem wo Sie arbeiten, wird dies in der Titelzeile angezeigt (Stationär/Mobil)

#### **Beachten Sie:**

Beim Arbeiten vom Wechseldatenträger wird keine Verknüpfung auf dem Desktop abgelegt. Bitte öffnen Sie also auf Ihrem Wechseldatenträger den Ordner "TLH to Go" und starten Sie das Programm über die Datei "TLH to Go starten.exe".

> **Ziehen Sie auf keinen Fall den Wechseldatenträger, bevor das Programm beendet wurde.**

Sie sollten immer den Dialog beherzigen, der beim Beenden erscheint und den Wechseldatenträger über die sichere Methode entfernen.

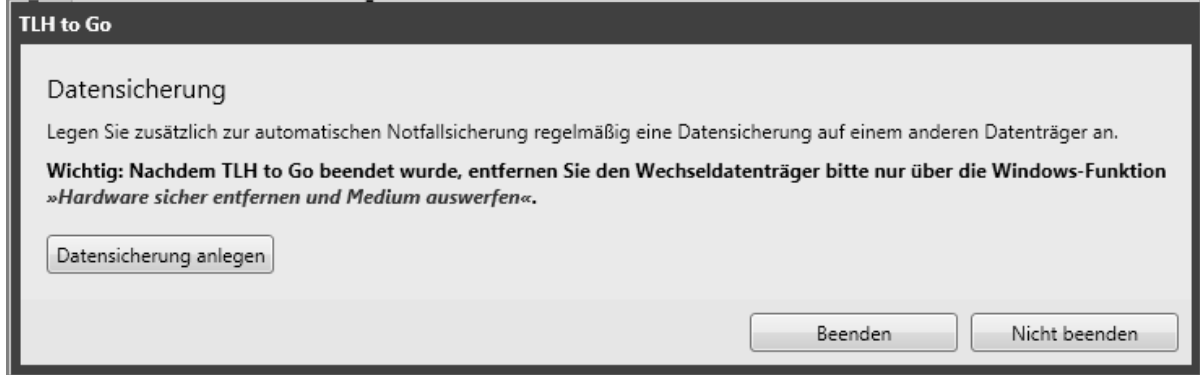

Wenn nach der Arbeit mit TLH to Go den Wechseldatenträger abziehen, befinden sich sämtliche Programmdaten nur auf dem Wechseldatenträger. Auf dem Rechner sind keine programmbezogenen Daten vorhanden. Dies erleichtert erheblich den Datenschutz.

Sorgen Sie dafür, dass bei der Benutzung auf dem Wechseldatenträger ein Passwort eingerichtet wird, damit niemand das Programm ohne Ihr Einverständnis starten kann. Ein Passwort richten Sie im Menü EINSTELLUNGEN -> Passwortverwaltung ein. Sobald ein Passwort eingerichtet ist, ist auch die dazugehörige Datenbank damit geschützt.

Achten Sie darauf, dass Sie immer eine zusätzliche Datensicherung auf einem anderen Datenträger erstellen, sonst sind bei Verlust des Wechseldatenträgers Ihre Daten verloren.

Beim Beenden des Programms wird diese Option angeboten. Die Daten in der Datensicherung sind verschlüsselt.

#### <span id="page-23-0"></span>**Herrichten der USB-Sticks für die KollegInnen**

Falls Sie USB-Sticks beschaffen, achten Sie darauf solche mit hoher Schreibgeschwindigkeit zu nehmen. Als Speicherkapazität reichen 2 GB auf jeden Fall aus.

Installieren Sie das Programm im Modus Mobil auf einem Schulrechner (Sekretariat?), um gleich Zugriff auf die Schülerdaten aus Ihrem Schulverwaltungsprogramm zu haben.

Wählen Sie als Speicherort Desktop aus.

Starten Sie das Programm und nehmen Sie die Registrierung vor.

Übernehmen Sie die Daten aus dem bei Ihnen benutzten Schulverwaltungsprogramm und bei Bedarf aus TLH-Klassisch oder TLH.

Löschen Sie die Testklassen, wenn Sie diese nicht mehr benötigen.

Nehmen Sie bei Bedarf Änderungen an den Vorlagen und am restlichen Programm vor, stellen Sie die gewünschte Schriftart etc. ein.

Nachdem Sie alle Einstellungen vorgenommen haben, kopieren Sie den kompletten Ordner TLH to Go vom Desktop auf einen oder mehrere USB-Sticks.

Alternative: Erstellen Sie auf dem Rechner in der Schule/Sekretariat eine Datensicherung. Geben Sie diese Datei an die Kolleginnen weiter. Nach dem Einlesen der Datensicherung haben alle Anwender die gleichen Einstellungen wie in der Schule.

Verteilen Sie die USB-Sticks an die KollegInnen. Jeder hat nun die gleichen Ausgangsdaten.

Klassen, die nicht benötigt werden, können gelöscht werden.

Die einzelnen Anwender vergeben für den Programmstart ein Passwort, damit nur sie selbst das Programm starten können.

Wenn Sie Änderungen an den Druckvorlagen vorgenommen haben und möchten diese an die KollegInnen weitergeben, benutzen Sie das Menü "Datenaustausch". Dort können Sie beliebige Daten zur Weitergabe auswählen.

# <span id="page-24-0"></span>**Vom Wechseldatenträger zurück auf die Festplatte**

Wenn Sie sich entscheiden, die Arbeitsdaten und das Programm vom Wechseldatenträger auf die Festplatte zu bringen, gehen Sie so vor:

Kopieren Sie den Ordner TLH to Go vom Wechseldatenträger an einen beliebigen Ort auf der Festplatte, an dem Sie Schreibrechte haben.

Am einfachsten ist es, wenn Sie den Desktop benutzen. Damit Sie nicht immer den Ordner öffnen müssen, können Sie nun eine Verknüpfung zur Startdatei anlegen.

Gehen Sie dazu in den Ordner TLH to Go und ziehen Sie mit der RECHTEN Maustaste die Datei "TLH to Go starten.exe" auf eine freie Stelle auf dem Desktop.

Lassen Sie nun die Maustaste los.

Wählen Sie aus dem Menü "Verknüpfungen hier erstellen" aus.

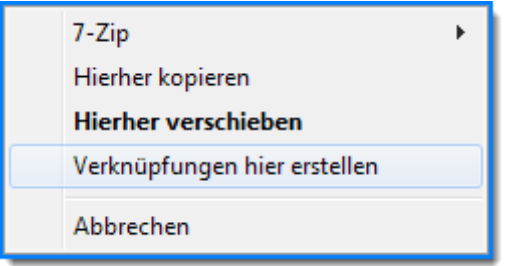

Sie finden nun diese Verknüpfung und können Sie bei Bedarf noch umbenennen.

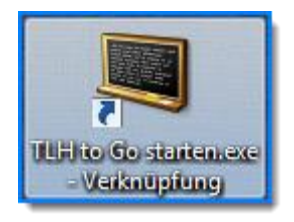

#### **Achtung: Denken Sie daran, dass Sie nun auf der Festplatte arbeiten.**

Sollten Sie vorhaben, später doch wieder auf Wechseldatenträger zu arbeiten, dann kopieren Sie den Arbeitsordner wieder auf diesen und überschreiben dort die vorhandenen Daten.

# <span id="page-26-0"></span>**Grafik für den Kopfbereich einrichten**

Damit eine oder mehrere Grafiken im Zeugniskopf angezeigt werden, gehen Sie so vor:

- Klicken Sie auf das Menü EINSTELLUNGEN ---> Vorlagen bearbeiten
- · Wählen Sie die Kategorie "Zeugnis Kopfbereiche"
- Klicken Sie rechts auf "Vorlage kopieren" wenn Sie die vorhandene Vorlage nicht verändern möchten
- Klicken Sie auf "Vorlage umbenennen" und geben Sie der Kopie die gewünschte Bezeichnung
- Klicken Sie rechts auf "Vorlage bearbeiten", wenn Sie eine vorhandene Vorlage ändern möchten
- Warten Sie, bis der Designer startet
- Markieren Sie den Platzhalter für die Grafik und klicken Sie dann auf den kleinen Pfeil, der hier ROT markiert ist

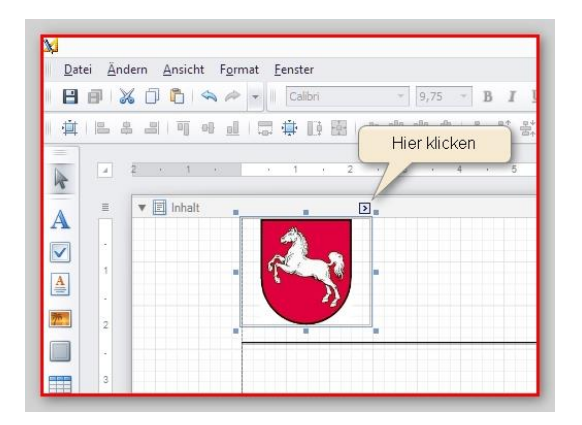

- Es erscheint ein kleines Menü
- Klicken Sie in der Zeile **Bild** auf die drei Punkte
- Suchen Sie im folgenden Dialog die Grafik aus, die Sie verwenden möchten
- Klicken Sie in diesem Dialog auf Öffnen, damit die Grafik übernommen wird
- Klicken Sie auf die Auswahlliste in der Zeile "Größe" und wählen Sie die Option "Bild zoomen" aus, sonst wird es abgeschnitten dargestellt.

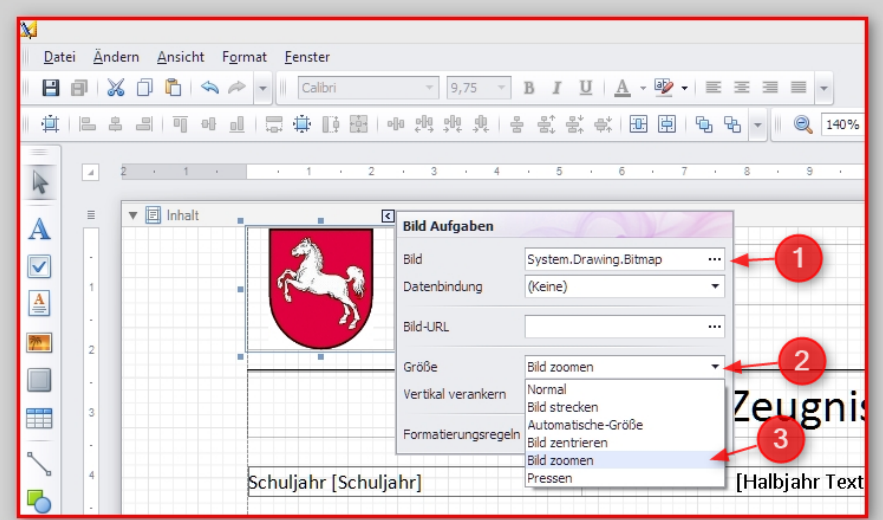

Sie können nun die Grafik in der Größe ändern oder verschieben. Mit gedrückter Strg-Taste können Sie die Grafik beim Verschieben gleichzeitig kopieren.

# Informationen zu TLH to Go Seite 28 von 39

# Einen Platzhalter für eine Grafik einrichten

- Klicken Sie auf das Menü EINSTELLUNGEN ---> Vorlagen bearbeiten
- Wählen Sie die Kategorie "Zeugnis Kopfbereiche" oder eine andere Vorlagenkategorie
- Markieren Sie dort die Vorlage, die Sie verwenden möchten
- Klicken Sie rechts auf "Vorlage bearbeiten"
- Warten Sie, bis der Designer startet
- Klicken Sie in der linken Symbolleiste auf das Symbol für die Grafik

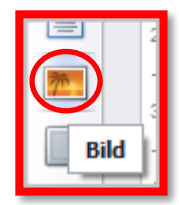

Der Mauszeiger ändert sich nun in ein kleines Fadenkreuz mit angehängter Grafik

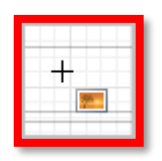

Klicken Sie nun an der gewünschten Stelle und ziehen Sie mit gedrückter Maustaste ein Rechteck auf. Passen Sie die Größe mit Hilfe der "Anfasser" an und korrigieren Sie ggfls. die Position, indem Sie den Platzhalter verschieben.

Markierter Platzhalter für die Grafik mit eingefügtem Niedersachsenwappen. An allen Seiten ist ein kleines Quadrat zu sehen. Klicken Sie auf eines dieser Quadrate und ziehen Sie den Platzhalter breiter oder höher. Verschieben Sie den Platzhalter bei Bedarf an die gewünschte Stelle.

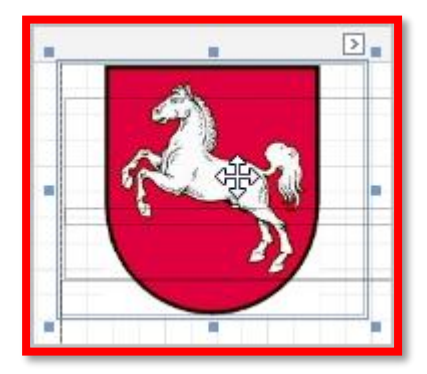

# Ankreuzzeugnisse

# Mit TLH to Go können Sie Ankreuzzeugnisse verwenden

Wenn Sie möchten, können Sie für alle Klassenstufen auch die Ankreuzvariante für die Zeugnisse einsetzen, oder diese benutzen, um eine erste Übersicht über die Leistungen zu erstellen, die für die Beurteilungen als Entscheidungshilfe dienen können. Um mit den Ankreuzzeugnissen zu arbeiten, müssen Sie im Menü **Einstellungen** auf **Ankreuzzeugnisverwaltung** klicken.

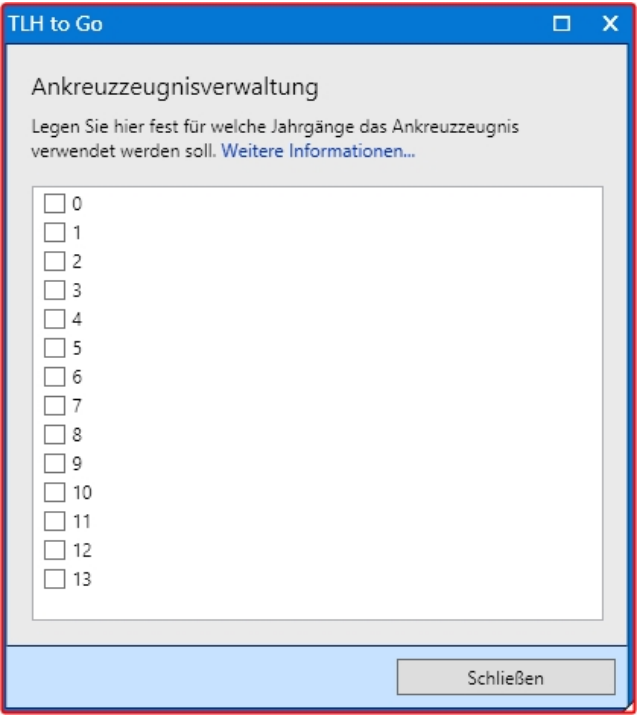

Es wird automatisch je nach Klassenstufe auf die entsprechende Variante umgeschaltet. Entfernen Sie die Markierung(en), wenn Sie wieder die normale Zeugniseingabe sehen möchten.

In der Grundschulfassung gibt es vorbereitete Ankreuzvorlagen, die Sie an Ihre Bedürfnisse anpassen können. Weitere Vorlagen können Sie jederzeit mit Hilfe des Designers erstellen.

Klicken Sie im Menü "Einstellungen" auf "Vorlagen bearbeiten" und rufen Sie dort die Kategorie "Ankreuzzeugnisse" auf.

Im Auslieferzustand von TLH to Go finden Sie bereits Vorlagen, die für die Klassenstufe 1 + 2 vorgesehen sind. Die Vorlagen sind entsprechend der Halbjahre bezeichnet.

Falls Sie die Originalvorlagen erhalten möchten, klicken Sie im Fenster erst auf "Vorlage kopieren" und vergeben im nächsten Dialog eine Bezeichnung für die neue Vorlage. Sie können die erstellte Kopie sofort umbenennen.

Klicken Sie auf "Vorlage bearbeiten". Die Vorlage wird für die Bearbeitung geöffnet.

Sollten Sie versehentlich eine Originalvorlage überschrieben haben, können Sie diese wieder herstellen. Löschen Sie dazu die Vorlage und klicken Sie im Fenster für die Vorlagenauswahl auf "Vorlagen wieder herstellen". Sie erhalten damit den Auslieferzustand.

Um die Sätze und Titel sowie Untertitel zu bearbeiten bzw. zu erstellen, markieren Sie die gewünschte Vorlage und klicken auf "Vorlage bearbeiten". Warten Sie einen Moment, bis sich die Ankreuzzeugnisbearbeitung öffnet.

Im oberen Bereich des Fensters sehen Sie welche Vorlage gerade geöffnet ist.

Links sehen Sie die vorhandenen Titel, Untertitel, Sätze und andere Elemente oder eine leere Seite, falls Sie mit einer leeren Vorlage begonnen haben.

Beachten Sie bei der Bearbeitung, dass sich je nach ausgewähltem Zeugniskopf und Zeugnisfuß der Platz auf der Seite ändert.

Wenn Sie einen niedrigen Zeugniskopf wählen, werden die Inhalte entsprechend nach oben rutschen, bzw. nach unten, wenn Sie einen hohen Zeugniskopf verwenden. Sie sollten erst überlegen, welche Vorlagen Sie für den Druck verwenden möchten, dann einen Probeausdruck mit den Sätzen machen und schauen, ob die Verteilung auf der Seite passend ist. Fügen Sie bei Bedarf entsprechend Abstandszeilen oder Seitenumbrüche hinzu oder entfernen Sie diese.

# <span id="page-31-0"></span>**Editor für die Ankreuzzeugnisse**

Auf der rechten Seite finden Sie die Funktionsbuttons für die Bearbeitung.

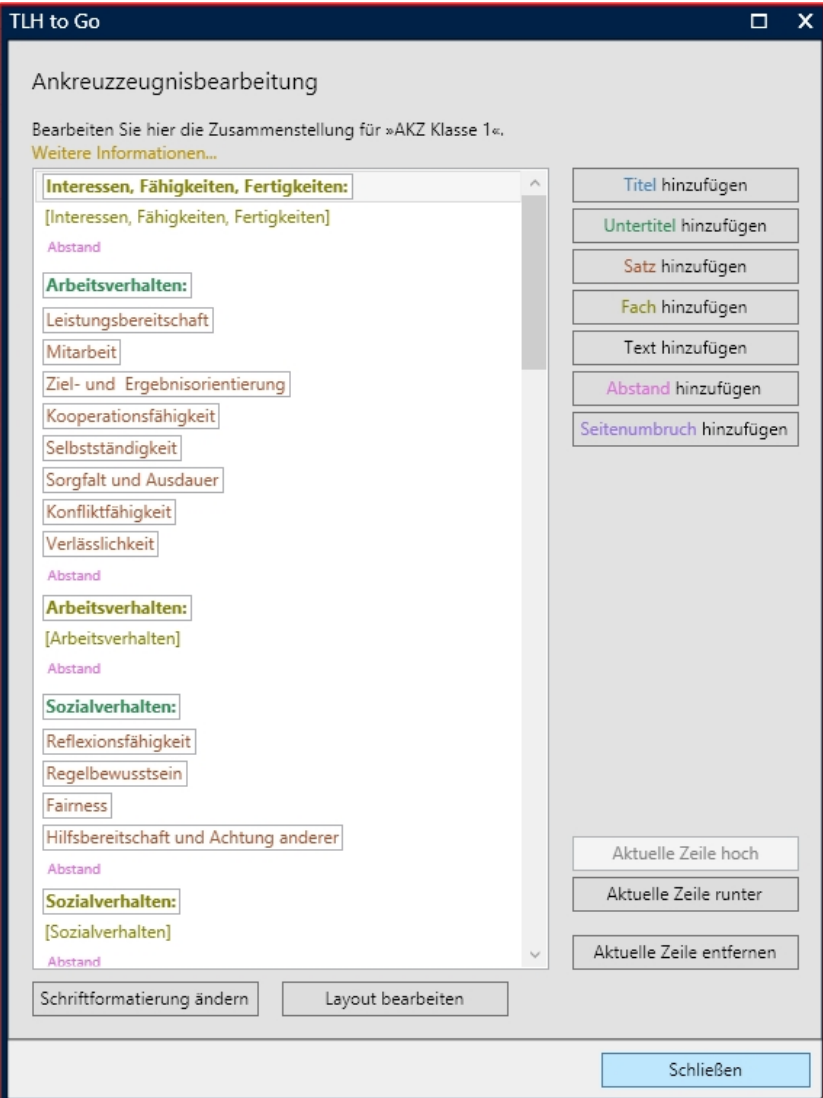

#### <span id="page-32-0"></span>Titel hinzufügen

Fügt die Hauptüberschrift für einen Abschnitt hinzu wie z.B. "Deutsch" oder "Mathematik" etc. Um einen Titel hinzuzufügen, klicken Sie auf den Button "Titel hinzufügen". Titel sind optional, müssen also nicht unbedingt hinzugefügt werden.

#### <span id="page-32-1"></span>**Untertitel hinzufügen**

Fügt einen Untertitel hinzu wie z.B. "Lesen und mit Texten umgehen" oder "Größen und Messen" etc. Um einen Untertitel hinzuzufügen, klicken Sie auf den Button "Untertitel hinzufügen". Untertitel müssen hinzugefügt werden, damit die Legende für die Ankreuzoptionen angezeigt wird.

#### <span id="page-32-2"></span>**Satz hinzufügen**

Fügt einen Satz hinzu, bei dem später die Kreuze gesetzt werden. Nur Sätze erhalten die Ankreuzoption. Um einen Satz hinzuzufügen, klicken Sie auf den Button "Satz hinzufügen" und geben den gewünschten Satz ein.

# <span id="page-32-3"></span>**Fach hinzufügen**

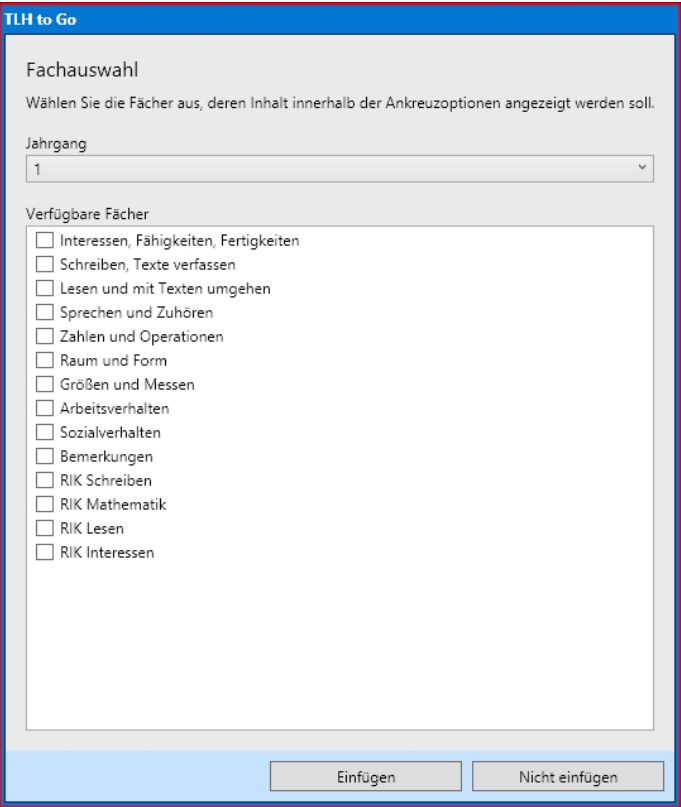

Wählen Sie aus dem Dialog das Fach aus, dessen Inhalt an dieser Stelle gezeigt werden soll. Sie können beliebig viele Fächer auswählen. Sobald Sie ein oder mehrere Fächer ausgewählt haben, erscheint in der

Zeugniseingabe unterhalb der Ankreuzoptionen die Eingabemöglichkeit dafür. Im gedruckten Zeugnis bzw. in der Vorschau erscheinen die Inhalte an der ausgewählten Stelle.

<span id="page-33-0"></span>Sobald Sie ein Fach hinzufügen, wird automatisch eine Abstandszeile davor und dahinter eingefügt.

# **Fächer hinzufügen**

Hinzugefügte Fächer bestehen immer aus 2 Elementen, Sie müssen beide einzeln entfernen, wenn Sie diese nicht mehr anzeigen möchten. Wenn Sie für ein hinzugefügtes Fach auf dem Zeugnis nur den Inhalt sehen möchten, aber keine Überschrift, entfernen diese aus dem Entwurf. Das Element mit den eckigen Klammern muss jedoch bleiben, da dies den Inhalt repräsentiert.

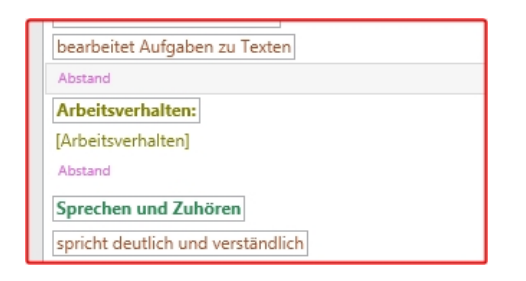

# <span id="page-33-1"></span>**Legende bzw. Text hinzufügen**

Klicken Sie hier, um einen beliebigen Satz oder eine Legende hinzuzufügen. Der Satz mit der Legende kann an eine beliebige Stelle verschoben werden.

# <span id="page-33-2"></span>**Abstand hinzufügen**

Damit können Sie vor oder nach den Elementen eine oder mehrere Abstandszeilen hinzufügen, um die Sätze bzw. Bereiche auf der Seite verteilen zu können.

# <span id="page-33-3"></span>Seitenumbruch hinzufügen

Klicken Sie auf diesen Button, um einen Seitenumbruch an dieser Stelle zu erzeugen.

# <span id="page-33-4"></span>Ankreuzoptionen

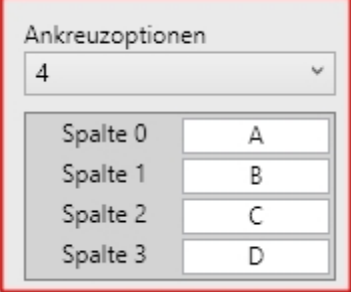

Unter Ankreuzoptionen wird hier die Anzahl der Spalten verstanden, die je Untertitel erstellt werden sollen, also die Spalten, in die Sie später die Kreuze setzen.

Nur wenn eine Untertitelzeile markiert ist, erscheint die Auswahl und Sie können festlegen, wie viel Spalten angezeigt werden sollen. Jede Untertitelzeile kann zwischen 1-10 Ankreuzoptionen haben.

Unterhalb der Ankreuzoptionen können Sie die Legende für den Untertitel festlegen. Je nach gewählter Anzahl der Ankreuzoptionen können Sie ebenso viele Legendentexte einfügen.

Sie können Buchstaben, Zahlen und kurze Text eintragen.

Sobald Sie mehr Zeichen eingeben als in die Spaltenbreite (5 mm) passt, werden die Texte senkrecht gestellt. Achten Sie darauf, dass Sie nicht unnötig lange Texte eingeben, damit nicht zu viel Platz dafür verbraucht wird. Jede Spalte kann eine andere Legende haben.

Legenden könnten sein: "Immer, "überwiegend", "selten" etc.

#### Hier ein Beispiel für die Legende zu "Sprechen und Zuhören"

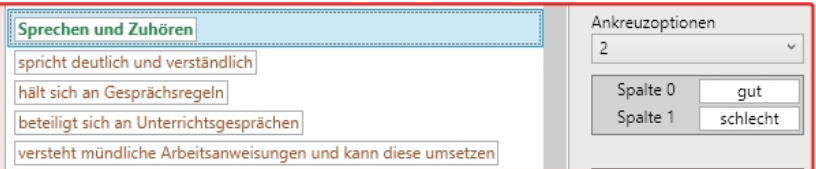

#### die Eingabe dazu

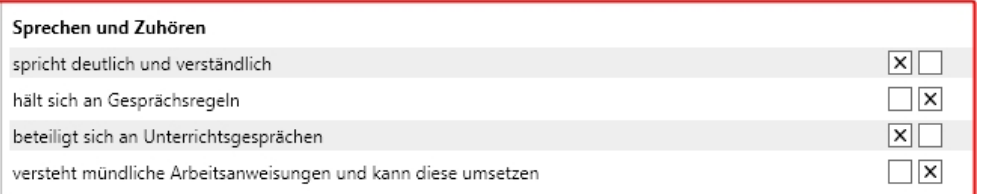

#### und die Darstellung im Druck

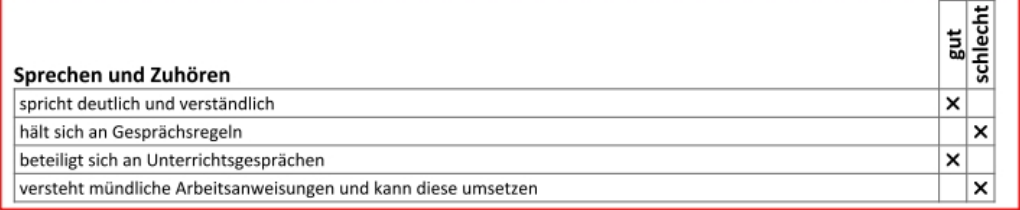

# <span id="page-34-0"></span>**Aktuelle Zeile hoch**

Um eine vorhandene Zeile nach oben zu verschieben, klicken Sie in diese Zeile und dann auf den Button "Aktuelle Zeile hoch" .

# <span id="page-34-1"></span>**Aktuelle Zeile runter**

Um eine vorhandene Zeile nach unten zu verschieben, klicken Sie in diese Zeile und dann auf den Button "Aktuelle Zeile runter".

# <span id="page-34-2"></span>**Aktuelle Zeile entfernen**

Um eine Zeile zu entfernen, klicken Sie in diese Zeile und dann auf den Button "Aktuelle Zeile entfernen".

# <span id="page-34-3"></span>**Schriftformatierung ändern**

Klicken Sie hier, um die Schriftgröße für die verschiedenen Elemente zu ändern.

#### <span id="page-35-0"></span>**Layout bearbeiten**

<span id="page-35-1"></span>Klicken Sie hier, um den Designer aufzurufen und weitergehende Änderungen am Layout vorzunehmen, die in den anderen Dialogen nicht verfügbar sind.

# **Ankreuzzeugnisse benutzen**

Mit TLH to Go können Sie neben den normalen Textzeugnissen auch Ankreuzzeugnisse erstellen.

Ankreuzzeugnisse sind sowohl für die Klassenstufe 1 + 2 sowie für die Klassenstufen 3 + 4 möglich.

Für die Jahrgänge 3 + 4 sind jedoch keine Vorlagen vorbereitet, da bisher keine Erfahrungen von Anwenderseite vorliegen.

Sollten Sie für diese Jahrgänge ebenfalls Ankreuzzeugnisse erstellen wollen, hilft Ihnen der Abschnitt BEARBEITUNG UND ERSTELLEN DER A[NKREUZVORLAGEN](#page-37-0) Weiter.

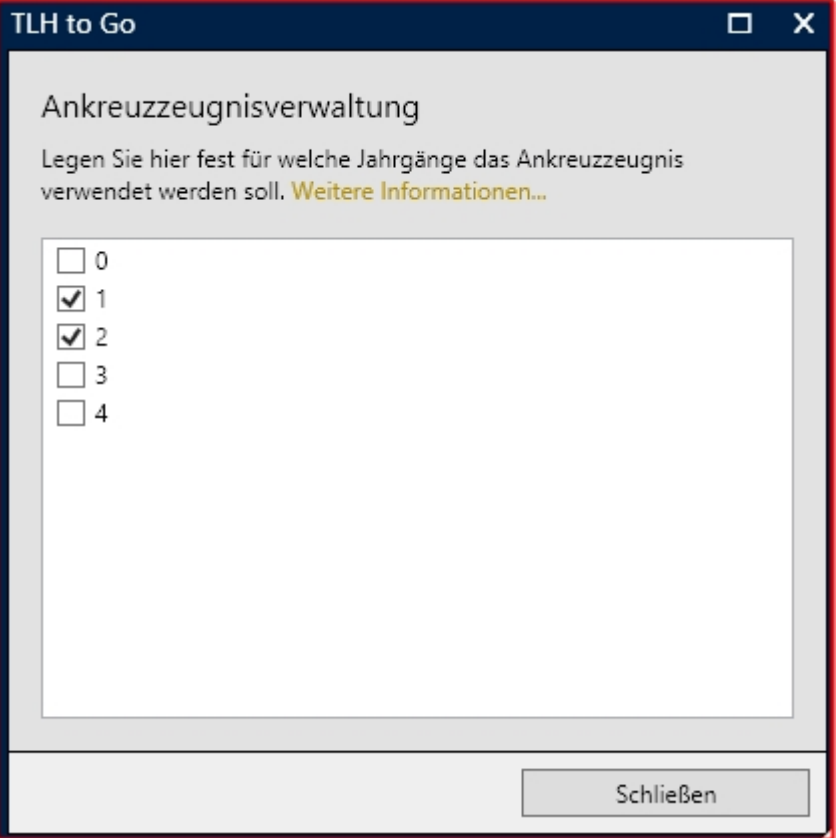

Markieren Sie die Jahrgänge, für die Ankreuzzeugnisse verwendet werden sollen.

Wenn Sie sich in einer der markierten Jahrgangsstufe befinden, wechselt die Ansicht der Zeugniseingabe auf die dafür eingestellte Ankreuzzvorlage.

Neben den dafür vorgesehenen Ankreuzoptionen werden auch die weiteren notwendigen Bereiche wie Arbeitsverhalten, Sozialverhalten etc. angezeigt.

Die Ankreuzoptionen erscheinen in der Zeugniseingabe immer als erstes Element. Im Druck werden diese an der entsprechenden Stelle gedruckt, also hinter den Ankreuzelementen.

#### <span id="page-36-0"></span>**Ausfüllen und drucken der Ankreuzzeugnisse**

Die Ankreuzzeugnisse erscheinen in der Zeugniseingabe immer als separates Element "Ankreuzoptionen" oberhalb der anderen Elemente wie "Arbeitsverhalten" etc. Sie können das Element einklappen oder nach unten scrollen, um die anderen Elemente zu sehen und zu bearbeiten.

Setzen Sie nun für jeden Schüler die entsprechenden Kreuze. Nicht ausgefüllte Zeilen bleiben rot, damit man sofort erkennt, wo noch etwas auszufüllen ist.

Zum Drucken der Ankreuzzeugnisse klicken Sie wie gewohnt auf den Button "Zeugnisdruck".

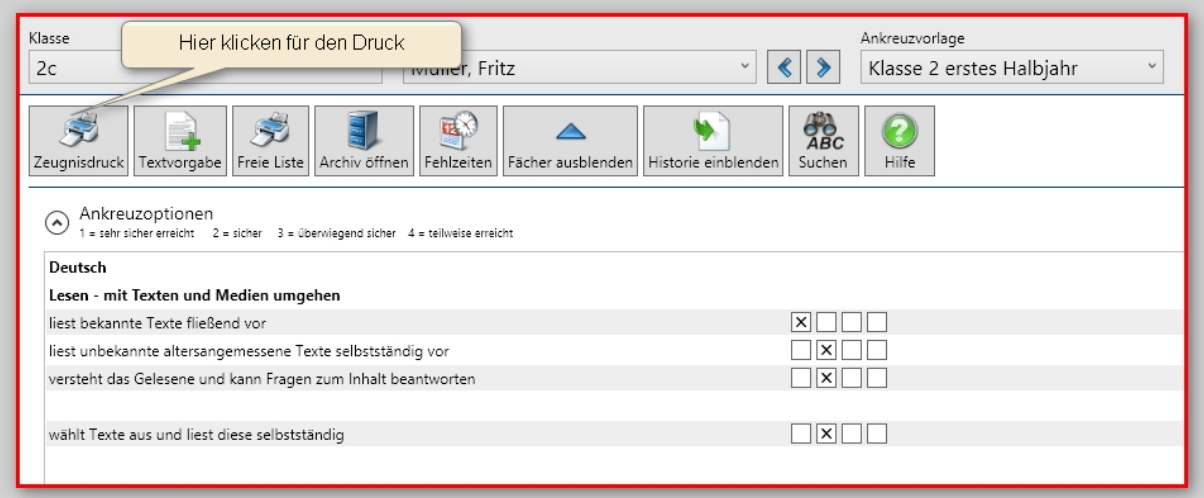

Sie erhalten das Fenster "Druckvorbereitung" und wählen dort Ankreuzvorlage sowie die Kopf- und Fußzeilen für den Druck und bei Bedarf die weiteren Optionen aus.

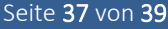

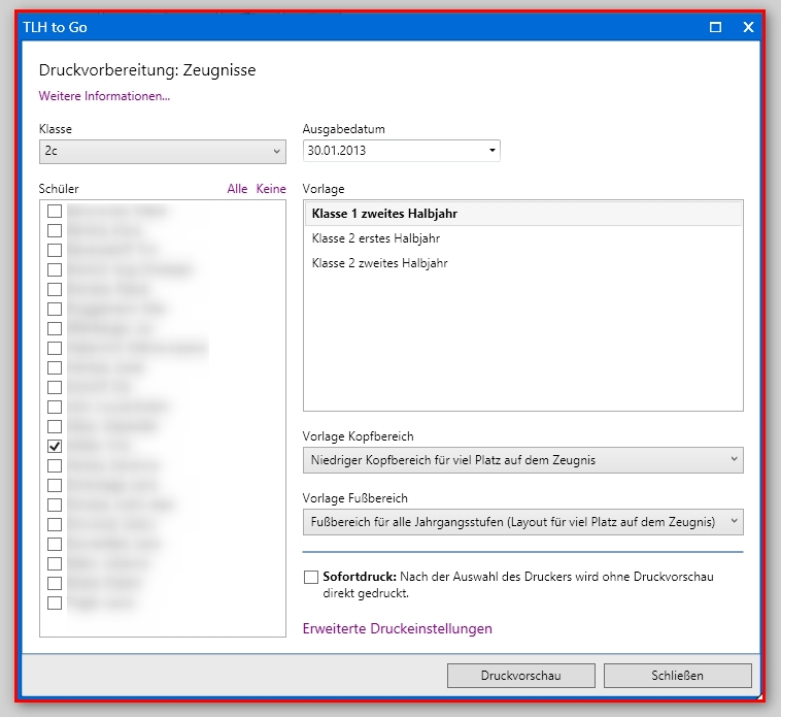

# <span id="page-37-0"></span>**Bearbeitung und Erstellen der Ankreuzvorlagen**

Um neue Ankreuzvorlagen zu erstellen oder vorhandene anzupassen gehen Sie so vor: Klicken Sie im Menü "Einstellungen" auf "Vorlagen bearbeiten"

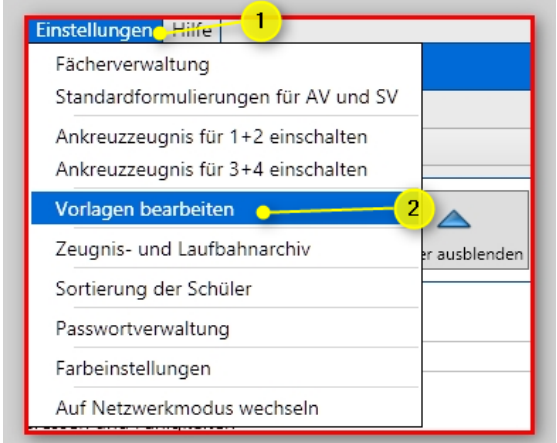

# Informationen zu TLH to Go Seite 38 von 39

Wählen Sie im nachfolgenden Fenster die Kategorie "Ankreuzzeugnisse" aus. Markieren Sie die Vorlage, die Sie bearbeiten möchten und klicken Sie auf "Vorlage bearbeiten".

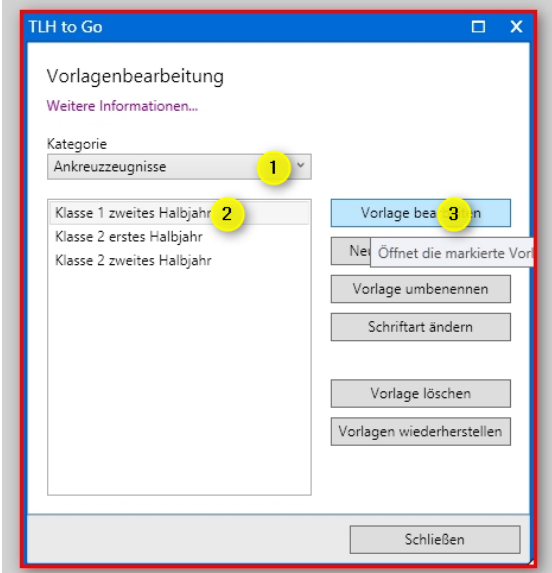

# <span id="page-38-0"></span>**Layout bearbeiten**

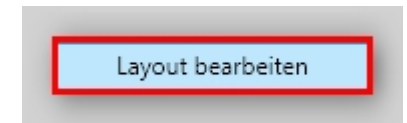

Dieser Button öffnet den Designer. Sie können dort weitergehende Änderungen an den Vorlagen vornehmen.

# <span id="page-39-0"></span>**Tipp für Dropbox-Anwender**

Lassen Sie durch die Dropbox den Ordner TLH to Go\Data\Templates synchronisieren um immer alle Vorlagen aktuell zu halten. Sobald Sie eine Vorlage geändert haben wird auf allen angeschlossenen/freigegebenen Dropbox-Ordnern ebenfalls die geänderte Vorlage benutzt.

Eine erhebliche Erleichterung für die Dropbox ist dieses Tool:

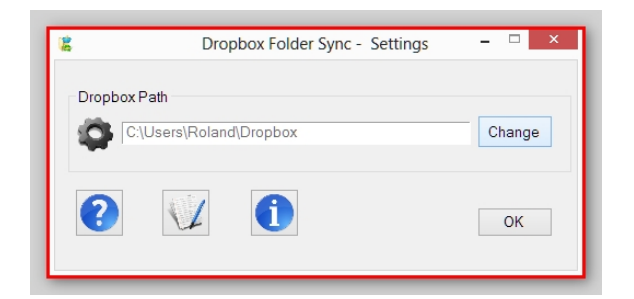

Weitere Informationen dazu finden Sie hier:

[http://www.chip.de/downloads/Dropbox-Folder-Sync\\_54827368.html](http://www.chip.de/downloads/Dropbox-Folder-Sync_54827368.html)

Sie können natürlich auch andere Programme benutzen, um bestimmte Verzeichnisse und Dateien zu synchronisieren. Im Ordner Templates befinden sich keine Schülerdaten.